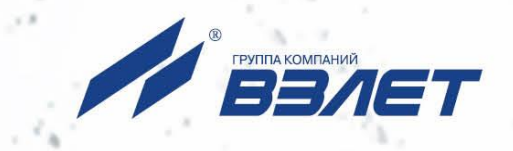

# РАСХОДОМЕР-СЧЕТЧИК **УЛЬТРАЗВУКОВОЙ**

# **ВЗЛЕТ МР**

**ИСПОЛНЕНИЕ** УРСВ-5хх ц

РУКОВОДСТВО ПО ЭКСПЛУАТАЦИИ Часть II B12.00-00.00 P31

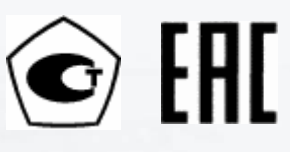

Россия, Санкт-Петербург

Сделано в России

**Система менеджмента качества АО «Взлет» сертифицирована на соответствие ГОСТ Р ИСО 9001-2015 (ISO 9001:2015) органами по сертификации ООО «Тест-С.-Петербург» и АС «Русский Регистр», на соответствие СТО Газпром 9001-2018 органом по сертификации АС «Русский Регистр»**

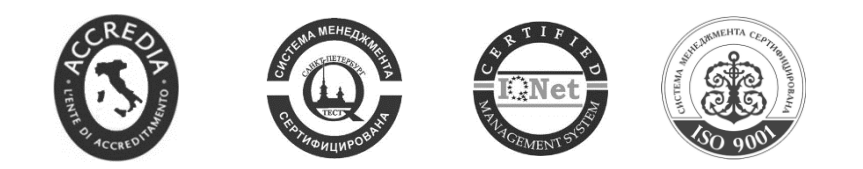

#### 空空空

#### **АО «Взлет»**

ул. Трефолева, 2 БМ, г. Санкт-Петербург, РОССИЯ, 198097 E-mail: mail@vzljot.ru

**www.vzljot.ru**

**Call-центр 8 - 800 - 333 - 888 - 7**

бесплатный звонок оператору

для соединения со специалистом по интересующему вопросу

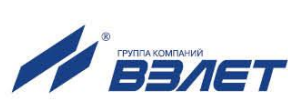

# **СОДЕРЖАНИЕ**

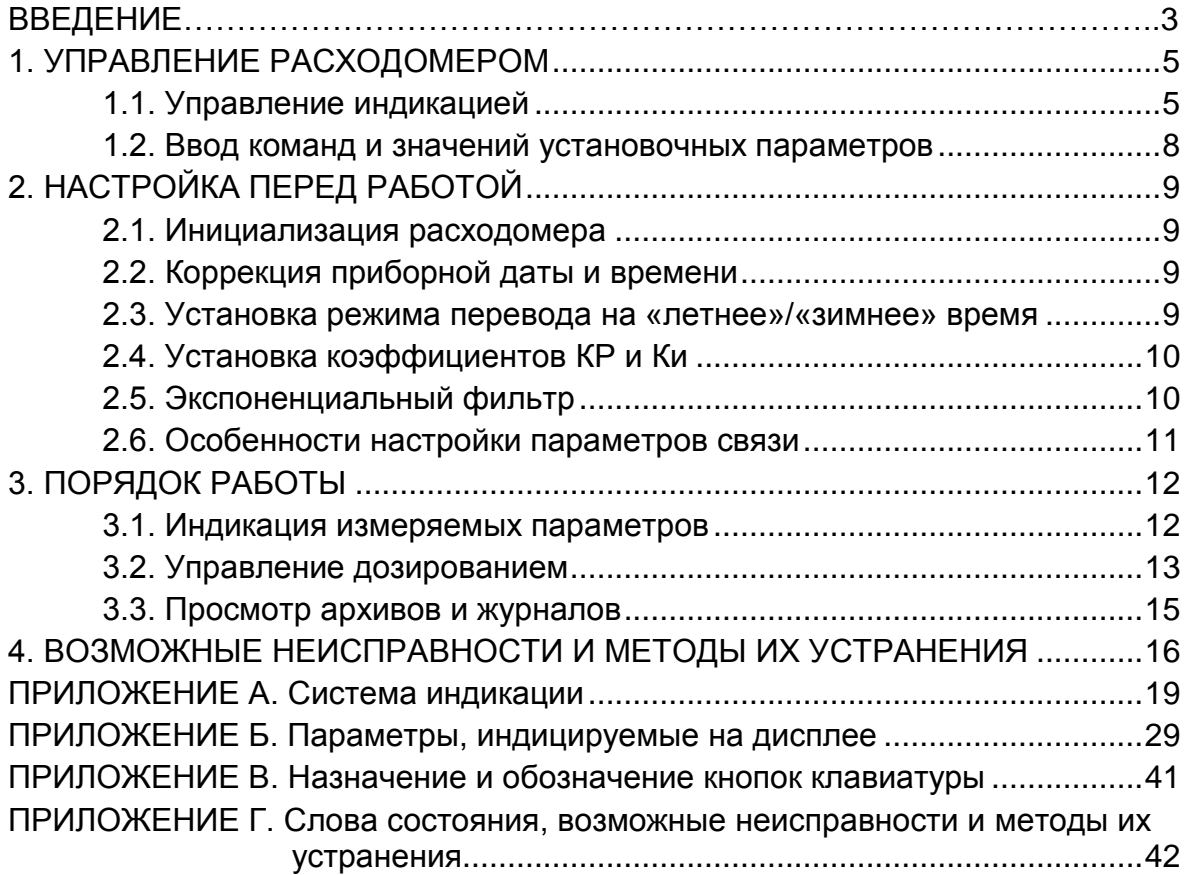

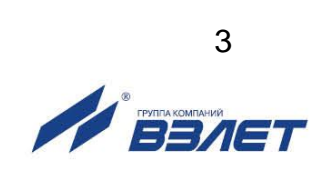

Настоящий документ распространяется на расходомеры-счетчики ультразвуковые «ВЗЛЕТ МР» с цифровой обработкой сигналов исполнений УРСВ-510 ц, -520 ц, -522 ц, -542 ц, -544 ц и предназначен для ознакомления с порядком использования расходомера по назначению.

В связи с постоянной работой по усовершенствованию прибора в расходомере возможны отличия от настоящего руководства, не влияющих на метрологические характеристики и функциональные возможности прибора.

#### ПЕРЕЧЕНЬ ПРИНЯТЫХ СОКРАЩЕНИЙ

- ВП - вторичный измерительный преобразователь;
- ЖКИ - жидкокристаллический индикатор;
- ИУ - измерительный участок;
- НС - нештатная ситуация;
- ПК - персональный компьютер;
- ПП - первичный преобразователь расхода;
- ПЭА - преобразователь электроакустический;
- УЗС - ультразвуковой сигнал.

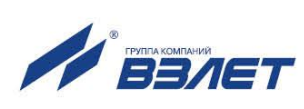

# <span id="page-4-0"></span>1. УПРАВЛЕНИЕ РАСХОДОМЕРОМ

Управление работой расходомера в различных режимах может осуществляться с клавиатуры вторичного измерительного преобразователя (ВП) с помощью системы меню и окон индикации разного уровня, отображаемых на дисплее, либо с помощью персонального компьютера по последовательному интерфейсу RS-232, интерфейсам RS-485, Ethernet.

# <span id="page-4-1"></span>1.1. Управление индикацией

- 1.1.1. Для управления расходомером с клавиатуры ВП используется многоуровневая система меню (Приложение А), состоящая из основного меню, подменю и окон, содержащих списки команд и параметров. Основное меню (рис.1) имеет неизменный состав. Состав и структура подменю и окон, а также возможности модификации установочных параметров определяются режимом работы расходомера.
- 1.1.2. Клавиатура ВП состоит из восемнадцати кнопок, назначение и обозначение которых приведены в Приложении В.

Клавиатура обеспечивает возможность:

- перемещение по многоуровневой системе меню и окон;
- оперативного управления индикацией на дисплее;
- ввода установочной информации;
- просмотра архивов и журналов.
- 1.1.3. Индикация на дисплее состоит из наименования меню (окна), располагающегося неподвижно в первой строке дисплея жидкокристаллического индикатора (ЖКИ), и наименований пунктов меню (параметров), которые могут смещаться вверх или вниз (рис.1).

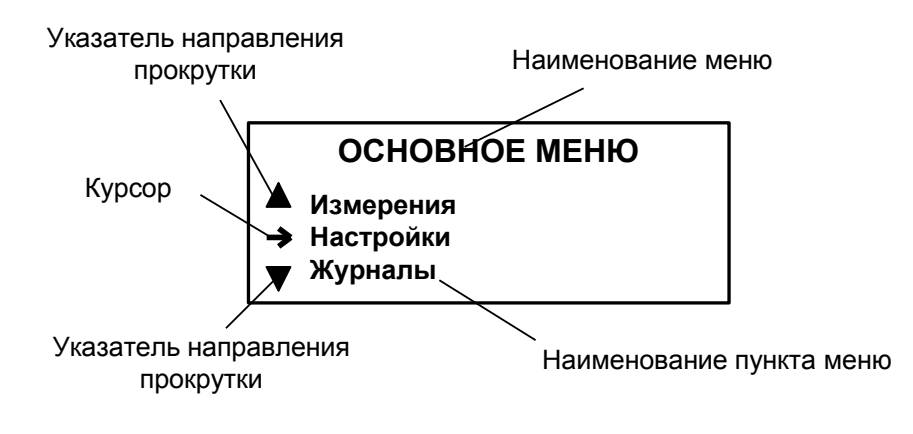

Рис.1. Вид основного меню.

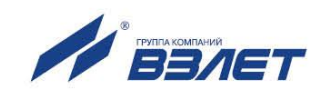

- 1.1.4. Для указания на выбранный пункт меню, параметр, разряд редактируемого числа или изменяемую часть строки служит курсор. Вид и положение курсора определяется возможностью изменения индицируемой в данной строке информации:
	- возможен переход к меню (окну) нижнего уровня;
	- возможно изменение значения параметра или команды (состояния), индицируемой в данной строке;
	- изменение значения параметра невозможно (для некоторых параметров при этом возможен переход к укрупненной индикации значения);
	- возможно изменение значения разряда числа, под которым расположен мигающий курсор;
	- содержимое строки между знаками (треугольными скобками) может быть изменено путем выбора из списка.
- 1.1.5. Одновременно на дисплее может индицироваться не более 3-х строк (пунктов меню, параметров из списка). Поэтому в начале первой и последней строк пунктов (параметров) могут располагаться указатели направления прокрутки в виде треугольников (рис.1), вершины которых направлены в стороны возможного перемещения курсора по строкам (пунктам меню, параметрам).

Для выбора одного из пунктов меню (параметра) производится

прокрутка списка вверх или вниз с помощью кнопок  $\left(\blacklozenge\right)$ ,  $\left(\blacktriangleright\right)$ .

По первому нажатию кнопки  $\bigcup$  курсор смещается вниз на одну строку и устанавливается между указателями направления про-

крутки. При последующих нажатиях кнопки  $\bigcup$  начинается смещение списка пунктов меню (параметров) вверх при неподвижных курсоре и указателях направления прокрутки. При достижении последнего пункта меню (параметра) курсор перемещается на последнюю строку на место нижнего указателя прокрутки.

Порядок действий при переборе списка от конца к началу с помо-

щью кнопки аналогичный.

1.1.6. Для перехода к меню (окну) нижнего уровня, активизации пункта меню (параметра) необходимо требуемый пункт меню (параметр) устано-

вить в одной строке с курсором  $\rightarrow$  ( $\blacktriangleright$ ) и нажать кнопку  $\mathsf I$ 

Возврат в окно (меню) верхнего уровня осуществляется по нажа-

тию кнопки .

Выход из активного состояния без изменения значения пара-

метра осуществляется по нажатию кнопки  $\blacksquare$ , с вводом нового уста-

новленного значения параметра – по нажатию кнопки .

1.1.7. В одном меню (окне) может последовательно индицироваться несколько однотипных по содержанию, но разных по принадлежности меню (окон). Принадлежность меню (окон) обозначается порядковым номером канала, выхода, записи в журнале в строке наименования

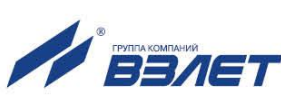

меню (окна) или обозначением интервала архивирования архивной записи.

Возможность последовательного перебора однотипных меню (окон) указывается символом С слева от наименования меню

(окна), содержащего порядковый номер. Для перехода в другое одно-

типное меню (окно) используются кнопки  $\left(\bigodot\right)$ 

1.1.8. В расходомере предусмотрена возможность индикации значений измеряемых и настроечных параметров шрифтом большего размера. Окно с укрупненной индикацией раскрывается после активизации

наименования соответствующего параметра по нажатию кнопки  $\mathbf{C}$ .

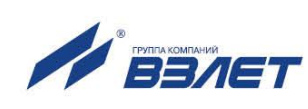

# <span id="page-7-0"></span>**1.2. Ввод команд и значений установочных параметров**

1.2.1. Для изменения значения установочного параметра или команды необходимо открыть соответствующее меню (окно), совместить тре-

буемую строку из списка с курсором вида  $\blacktriangleright$  и нажать кнопку  $\blacktriangleright$ . Новое значение либо устанавливается поразрядно (числовое значение), либо выбирается из списка.

1.2.2. Поразрядная установка числового значения

Если изменение значения параметра производится поразрядно,

то после нажатия кнопки  $\mathbb{Z}_n$  курсор вида  $\blacktriangleright$  преобразится в мигающий курсор вида - располагающийся под первым разрядом значения параметра, либо откроется окно поразрядной установки значения с аналогичным мигающим курсором - под первым разрядом числа. Изменение прежнего значения выполняется либо путем набора но-

вого значения параметра с помощью кнопок  $\boxed{\text{O}}$  ... 9 , либо путем

поразрядного изменения числа с помощью кнопок  $\left(\blacklozenge\right)$ .

Однократное нажатие кнопки  $(\blacklozenge)$  приводит к увеличению (уменьшению) числового значения разряда, отмеченного курсором, на одну единицу. Перевод курсора к другому разряду производится при помощи кнопок  $\left(\bigodot\right)$   $\left(\bigodot\right)$ 

Ввод установленного числового значения параметра произво-

дится нажатием кнопки  $\mathbf{Z}$ , отказ от ввода (возврат к прежнему значению) – нажатием кнопки $\boldsymbol{\Omega}$ .

1.2.3. Установка значения параметра, команды, обозначения, выбираемого из списка

Если значение параметра (команды, обозначения) выбирается из

списка, то после нажатия кнопки  $\mathbb{Z}_n$  курсор вида  $\blacktriangleright$  преобразуется в треугольные скобки • • вокруг значения параметра (команды, обозначения), которые можно изменить.

Перебор значений из списка осуществляется нажатием кнопок  $\left(\bigoplus_{n\in\mathbb{N}}\left[\bigoplus_{n\in\mathbb{N}}\left[\bigoplus_{n\in\mathbb{N}}\left[\bigoplus_{n\in\mathbb{N}}\left[\bigoplus_{n\in\mathbb{N}}\left[\bigoplus_{n\in\mathbb{N}}\left[\bigoplus_{n\in\mathbb{N}}\left[\bigoplus_{n\in\mathbb{N}}\left[\bigoplus_{n\in\mathbb{N}}\left[\bigoplus_{n\in\mathbb{N}}\left[\bigoplus_{n\in\mathbb{N}}\left[\bigoplus_{n\in\mathbb{N}}\left[\bigoplus_{n\in\mathbb{N}}\left[\bigoplus_{n\in\$ 

манды, обозначения) производится нажатием кнопки  $\mathbf{Z}$ , отказ от

ввода (возврат к прежнему значению) – нажатием кнопки <sup>!</sup>

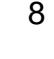

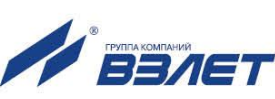

# <span id="page-8-0"></span>**2. НАСТРОЙКА ПЕРЕД РАБОТОЙ**

# <span id="page-8-1"></span>**2.1. Инициализация расходомера**

Инициализация расходомера – это подготовка расходомера к работе, определение настроечных параметров, приведение прибора в состояние готовности к настройке. Данная функция доступна в режиме СЕРВИС в меню **Системные параметры** и предназначена для быстрой установки части настроечных параметров в значение по умолчанию (см. табл.Б.2…Б.6, Б.8, Б.9 Приложения Б). При инициализации прибора стираются все архивы и журналы, кроме журнала изменений режима работы.

# <span id="page-8-2"></span>**2.2. Коррекция приборной даты и времени**

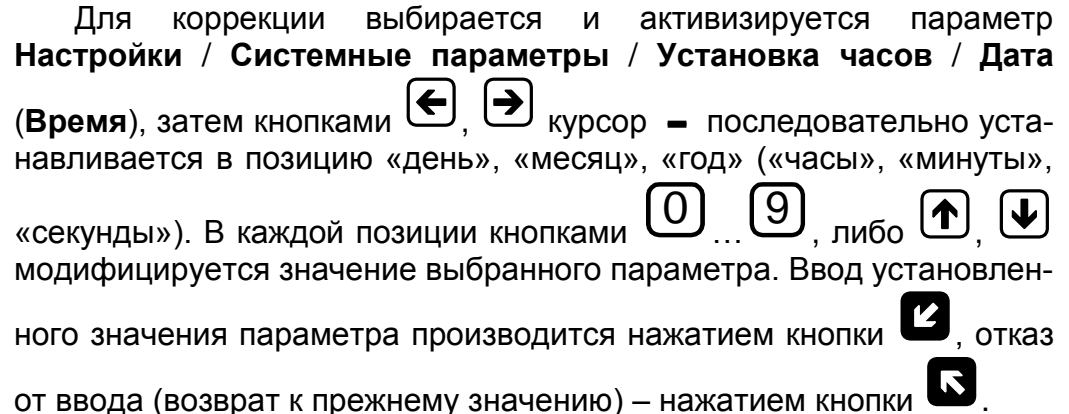

# <span id="page-8-3"></span>**2.3. Установка режима перевода на «летнее»/«зимнее» время**

- 2.3.1. В расходомере обеспечивается возможность автоматического перехода приборных часов на «летнее» / «зимнее» время. При этом пользователь может:
	- устанавливать режим перехода приборных часов;
	- отключать функцию перехода приборных часов.

Предусмотрено два режима перехода приборных часов на «летнее»/«зимнее» время: стандартный и пользовательский.

При установке стандартного режима переход на «летнее» время осуществляется в последнее воскресенье марта в 2:00:00 на один час вперед, а переход на «зимнее» время – в последнее воскресенье октября в 3:00:00 на один час назад.

При установке пользовательского режима момент перехода часов может задаваться пользователем.

Если функция перевода отключена, то приборные часы ведут отсчет только по «зимнему» времени.

2.3.2. Для установки режима перевода необходимо активизировать пункт **Настройки** / **Системные параметры** / **Установка часов** / **Параметры перевода** / **Режим** и установить одно из значений: **стандартный** или **пользоват.**

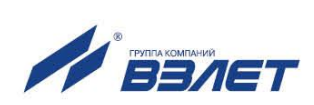

Если установлен стандартный режим, то время и дату автоматических переходов на «летнее» и «зимнее» время можно посмотреть в окнах Летнее время и Зимнее время соответственно.

Если установлен пользовательский режим, то моменты перехода на «летнее» и «зимнее» время можно установить в окнах Летнее время и Зимнее время соответственно, воспользовавшись указаниями в п.1.2.2.

При установке для параметра Режим значения нет перевода пункты меню Летнее время и Зимнее время становятся недоступными

## <span id="page-9-0"></span>2.4. Установка коэффициентов КР и Ки

Расчет коэффициента КР (Ки) производится в меню Настройки / Настр. периферии / Универсальный выход / Настройка / Частотный выход  $X$  (Импульсный выход  $X$ ).

Для расчета КР в меню Частотный выход Х предварительно необходимо ввести значения Овп, Онп и Гмакс в соответствии с

п.1.2. Затем кнопками  $(\bigoplus_{n=1}^{\infty} \left\{ \bigoplus_{n=1}^{\infty} \mathbb{Z}^n \right\}$  строка меню Расчет КР... совмеща-

ется с курсором > и нажимается кнопка  $\mathbb{Z}$ . При этом многоточие в конце строки Расчет КР... заключается в треугольные скобки <  $\blacktriangleright$ .

Для запуска процедуры расчета необходимо нажать кнопку  $\left(\mathbf{\hat{}}\right)$ а после появления вместо многоточия в треугольных скобках надписи

В в результате вместо индикации Старт вновь по-**Старт** – кнопку явится индикация многоточия, а строкой выше - вычисленное значение **КР**.

Для расчета Ки в меню Импульсный выход Х необходимо ввести значения параметров Q<sub>вп</sub> и т. Процедура проведения расчета Ки аналогична процедуре расчета КР.

Если расчетное значение КР (Ки) по каким-либо соображениям не устраивает пользователя, то он может установить для КР другое меньшее (а для Ки - большее) значение. При этом значения Q<sub>Bn</sub>, Q<sub>Hn</sub> и  $F_{\text{макс}}(Q_{\text{BII}} \text{U } \tau)$  не меняются.

При неправильно с учетом частоты (длительности импульса) установленном значении КР (Ки) появится сообщение о нештатной ситуации.

## <span id="page-9-1"></span>2.5. Экспоненциальный фильтр

Для обеспечения требуемой реакции расходомера на изменение скорости потока измеряемой среды, в расходомере реализован экспоненциальный фильтр, обрабатывающий время прохождения УЗС расстояния между ПЭА по и против потока (параметр Kdt в меню 06раб. рез. Х канал). Коэффициент фильтра может принимать значения от 0 до 0,9999 и по умолчанию равен нулю (фильтрации нет). Чем выше значение коэффициента фильтра, тем быстрее реакция расходомера на изменение скорости потока.

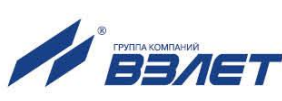

В расходомере также реализован алгоритм быстрой установки экспоненциального фильтра. Для его настройки используется параметр Порог Kdt в меню Обраб. рез. Х канал. Данный параметр представляет из себя разность значений на входе и выходе фильтра в процентах от выходного значения и может принимать значения от 0 до 250. Алгоритм быстрой установки работает только тогда, когда параметр фильтра Kdt установлен более, чем 0,5. Быстрая установка фильтра заключается в том, что при превышении заданного значения Порог Kdt, коэффициент фильтра Kdt принимает значение 0,5. Если превышения порога нет, то коэффициент Kdt равен значению, установленному пользователем.

## <span id="page-10-0"></span>2.6. Особенности настройки параметров связи

При настройках параметров связи прибора для работы по интерфейсу RS-485 обязательно должно быть установлено значение Упр. RS232 однонапр. (меню Настройки / Системные параметры / Настройки связи / Дополнительно).

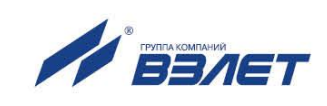

# <span id="page-11-0"></span>**3. ПОРЯДОК РАБОТЫ**

#### <span id="page-11-1"></span>**3.1. Индикация измеряемых параметров**

Работа пользователя с расходомером может осуществляться либо с помощью клавиатуры и дисплея, либо по интерфейсу RS-232, RS-485 или Ethernet.

- 3.1.1. После включения расходомера на дисплее ВП индицируется информация о приборе. По завершению самоконтроля на дисплей выводится основное меню.
- 3.1.2. Для перехода к индикации измеряемых параметров необходимо

нажать кнопку  $\mathbf{z}$ , кнопками  $\left(\bigstar\right)$ , выбрать нужный номер ка-

нала, а кнопками  $(\blacklozenge)$ ,  $(\blacktriangleright)$  требуемый параметр.

При необходимости перехода к укрупненной индикации измеряемого параметра необходимо совместить наименование нужного па-

раметра с курсором - и нажать кнопку  $\mathsf{I}$ 

- 3.1.3. Введенный в эксплуатацию расходомер работает непрерывно в автоматическом режиме.
- 3.1.4. В окне укрупненной индикации, кроме наименования параметра, номера канала, единицы измерения и значения параметра, индицируется часть знакопозиционного кода слова состояния канала. Полное слово состояния канала (табл.Г.1) индицируется в окне **Журналы** / **Текущее состояние (ТЕК. СОСТ.** *Х* **канал)**.

 Для определения вида нештатной ситуации, возникшей в данном канале измерения и индицируемой в окне укрупненной индикации измеряемого параметра в виде знака « » в слове состояния, необходимо открыть окно **Журналы** / **Текущее состояние (ТЕК. СОСТ.** *Х* **канал)**  / **НС (НС** *Х* **канал)** соответствующего канала. В окне, кроме наименования вида НС, будет индицироваться время начала и продолжительность нештатной ситуации.

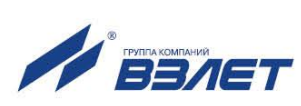

# <span id="page-12-0"></span>**3.2. Управление дозированием**

- 3.2.1. Дозирование может выполняться одним из двух способов:
	- дозирование заданного значения дозы;
	- дозирование в режиме «старт-стоп».
- 3.2.2. При дозировании заданного значения дозы ее объем может быть задан:
	- путем ввода значения параметра **Vз** перед началом дозирования;
	- путем выбора одного из наименований дозы **ДОЗА1** … **ДОЗА8**, значения которых введены в прибор заранее.

Чтобы задать значение дозы **Vз** необходимо:

- выбрать способ задания дозы установку значения дозы (**Измерения** / **Дозирование** /**Выбор дозы** / **УСТ.**);
- активизировать пункт **Vз**;
- ввести значение дозы выполнить действия, описанные в п.1.2.2.

Для выбора одного из заданных значений дозы необходимо активизировать пункт **Выбор дозы** и в появившихся треугольных скобках

 $\triangleright$  с помощью кнопок  $\left(\bigoplus_{i=1}^{n} \left[\bigupdownarrow\right]\right]_{\mathcal{H}\Pi}$   $\left(\bigoplus_{i=1}^{n} \left[\bigupdownarrow\right]\right]_{\mathcal{B}}$  выбрать нужное

наименование. После чего нажать кнопку . При этом в пункте **Vз** начнет индицироваться значение выбранной дозы. Значения доз **ДОЗА1** … **ДОЗА8** вводятся в окне **НАСТРОЙКИ**/ **Список доз дозатора** / **НАСТРОЙКА ДОЗЫ** до начала процесса дозирования.

- 3.2.3. Для обеспечения дозирования в режиме «старт-стоп» необходимо задать значение **Vз**, равное нулю. Процесс дозирования запускается и останавливается оператором с клавиатуры ВП или по последовательному интерфейсу.
- 3.2.4. Порядок действий при дозировании

Процесс дозирования запускается и останавливается оператором с клавиатуры ВП или по последовательному интерфейсу. Признаком того, что процесс дозирования не начат, является надпись **СТАРТ**, индицируемая в строке **Измерения** / **Дозирование** / **ДОЗА-ТОР** *Х* / **Дозир**. В процессе дозирования индицируется надпись **ИДЕТ ИЗМ**.

Для запуска процедуры дозирования необходимо выбрать и ак-

тивизировать пункт **Дозир** нажатием кнопки .

После активизации начинается процесс дозирования и происходит переход к окну нижнего уровня **ДОЗ.** *Х*, где в одной строке с наименованием окна индицируется надпись **ИДЕТ ИЗМ.**

Кроме того, в этом окне отображаются значение заданного объема дозы **Vз**, текущие значения отмеренного объема дозы **Vд** и времени дозирования **Тд**.

Процесс набора дозы прекращается либо после того, как значение накопленной дозы станет равным значению заданной дозы, либо по команде оператора. В режиме «старт-стоп» останов процедуры дозирования производится только оператором.

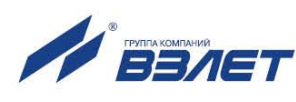

Чтобы остановить процесс дозирования необходимо выбрать

пункт Управ. и нажать кнопку **12**. После останова процесса дозирования в заголовке окна надпись **ИДЕТ ИЗМ.** меняется на надпись **Завершено**, в строке **Управ** надпись **СТОП** меняется на **СТАРТ**, в строках **Vд** и **Тд** индицируются значения отмеренного объема дозы и времени дозирования данного объема.

Следующий запуск процесса дозирования также производится по

нажатию кнопки . При этом обнуляются значения параметров **Vд** и **Тд,** надпись **ЗАВЕРШЕНО** меняется на **ИДЕТ ИЗМ**., а надпись **СТАРТ** – на **СТОП**.

- 3.2.5. По окончанию дозирования (после набора заданного значения дозы или останова процесса дозирования оператором) расходомер:
	- выдает в момент окончания дозирования через универсальный выход сигнал импульсного или логического вида; параметры выходного сигнала определяются режимом работы универсального выхода;
	- записывает в архив дозирования (**АРХИВЫ** / **Просмотр архивов** / *Х* **канал** / **Архив дозатора**) значения объема отмеренной дозы, времени набора дозы и среднего объемного расхода при дозировании, а также дату и время начала и окончания дозирования.

Дозирование не влияет на измерение и архивирование текущих значений параметров.

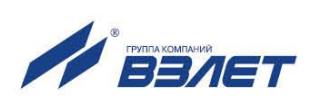

#### <span id="page-14-0"></span>**3.3. Просмотр архивов и журналов**

3.3.1. Для просмотра записей в архивах необходимо выбрать вид архива **Архивы** / **Просмотр архивов** / *Х* **канал** / **Часовой архив** (**Суточный архив**, **Месячный архив**, **Интервальный архив, Архив дозатора**). Затем выбрать нужный интервал архивирования при помощи кнопок

 $\left(\bigodot$  и с помощью кнопок  $\left(\bigodot\right)$ ,  $\left(\bigcup\right)$  просмотреть заархивированные значения параметров.

В часовом, суточном, месячном и интервальном архивах последняя строка окна содержит опцию **Поиск записи**. После активизации этой опции происходит переход в окно **ПОИСК В ЧАС. (СУТ., МЕС., ИНТ.) АРХ.** и курсор устанавливается в строке с индикацией интервала архивирования.

Для поиска записи производится активизация строки и ввод требуемого интервала архивирования. Если введенный для поиска ин-

тервал архивирования имеется в архиве, то по нажатию кнопки осуществляется переход к заданному (или ближайшему) интервалу архивирования. Если введенный интервал архивирования отсутствует, то в последней строке индицируется надпись **Запись не найдена**.

3.3.2. Для просмотра записей в журналах необходимо выбрать вид журнала **Журналы** / **Журнал НС** (**Журнал режимов, Журнал пользователя**). Порядок просмотра записей в журналах такой же, как при просмотре записей в архивах.

Во всех журналах в последней строке записей индицируется надпись **Номер записи**. Для быстрого перехода к записи с требуемым номером необходимо активизировать данную строку, задать но-

мер искомой записи и нажать кнопку  $\mathbb{Z}$ . Если записи с таким номером не существует, на дисплее будет индицироваться последняя запись.

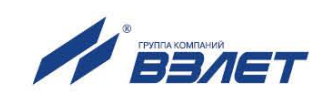

# <span id="page-15-0"></span>4. ВОЗМОЖНЫЕ НЕИСПРАВНОСТИ И МЕТОДЫ ИХ УСТРАНЕНИЯ

- 4.1. Наиболее полно работоспособность расходомера характеризуется наличием индикации измеряемых параметров, а также значениями установочных параметров, введенных в полном объеме и в заданных пределах.
- 4.2. В расходомере периодически производится автоматический контроль в режиме самотестирования с индикацией слов состояний, фиксирующих возникшие неисправности, отказы и нештатные ситуации.

Текущее состояние прибора индицируется в окнах ЖУРНАЛЫ / ТЕК. СОСТ. 1 (2,3,4) канал в виде слов состояния:

- НС слово состояния нештатных ситуаций (НС) измерительного канала;
- ДВ слово состояния выходов;
- ОТ слово состояния отказов.

Кроме того, слово состояния НС отображается в окнах укрупненной индикации текущих значений измеряемых параметров.

Слово состояния индицируется в виде знакопозиционного кода комбинации знаков « - » и «  $\times$  ». Знак « - » означает отсутствие события, знак « $\times$ » – наличие события.

Содержание слов состояния, вероятные причины возникновения некоторых неисправностей и нештатных ситуаций, методы их устранения приведены в Приложении Г.

Для определения вида нештатной ситуации, возникшей в канале измерения и индицируемой в окне укрупненной индикации измеряемого параметра, необходимо открыть окно Журналы / Текущее состояние (ТЕК. СОСТ.  $X$  канал) / НС (НС  $X$  канал) соответствующего канала. В окне, кроме наименования вида НС, индицируется время начала и продолжительность нештатной ситуации.

4.3. Под нештатной ситуацией понимается событие, при котором возникает несоответствие измеряемых параметров метрологическим возможностям расходомера или при котором измерения становятся невозможными вследствие нарушения условий измерения. НС фиксируется, если ее длительность не менее 1 секунды.

Обработка вторичным преобразователем нештатных ситуаций производится следующим образом: при выполнении условия наступления НС на определенном знакоместе слова состояния отображается символ « × », а по окончанию в архив записывается наименование НС, время начала, окончания и длительность НС.

Нештатная ситуация Время инерции (последнее знакоместо в слове состояния журнала текущего состояния) в архивы не записывается

Кроме того, в архив записывается отсутствие питания расходомера.

В зависимости от вида НС реакция ВП может быть в виде прекращения измерения расхода, прекращения накопления объема и учета

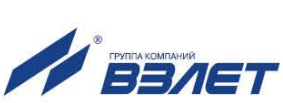

времени простоя. Учет времени простоя начинается в случае прекращения накопления объема.

4.4. Обработка пропадания ультразвукового сигнала (УЗС) зависит от соотношения длительности отсутствия УЗС и заданного значения времени инерции (**Вр. инер.**), которое может устанавливаться в диапазоне от 5 до 300 с (задается в окне **НАСТРОЙКИ** / **Обраб. Результатов** / **ОБРАБ. РЕЗ.** *Х* **канал**).

При пропадании УЗС в измерительном канале в cлове состояния фиксируется НС **Время инерции**, прекращается накопление объема жидкости и продолжается индикация последнего измеренного значения расхода.

Если длительность отсутствия сигнала меньше заданного времени инерции, то после появления УЗС НС **Время инерции** снимается и производится расчет среднего значения расхода за время отсутствия УЗС. Среднее значение расхода рассчитывается по последнему значению, измеренному перед пропаданием УЗС, и первому значению, измеренному после появления УЗС. Полученное среднее значение используется для расчета приращения объема за время отсутствия УЗС. Рассчитанное приращение объема добавляется к значению объема (дозы), накопленному к моменту пропадания УЗС. После чего продолжается процесс измерения расхода и накопления объема (дозы).

Если длительность отсутствия УЗС превысит время инерции, то НС **Время инерции** снимается, фиксируется НС **Нет УЗС**, прекращается накопление объема, индицируется нулевое значение расхода и начинает работать счетчик времени простоя. В случае появления УЗС расходомер возобновляет измерение расхода и накопление объема (дозы) со значения объема (дозы), накопленного к моменту пропадания УЗС. Факт пропадания УЗС отмечается записью в журнале нештатных ситуаций, а также увеличением времени простоя на время отсутствия УЗС.

4.5. Если значение расхода больше установленного значения верхнего порога или меньше значения нижнего порога, то фиксируется одноименная НС, продолжается накопление объема и измерение расхода.

Если расход превысил значение, соответствующее скорости потока 10,6 м/с, то фиксируется НС **QQmax**, прекращается накопление и архивирование объема, но продолжается измерение и индикация измеренного значения расхода.

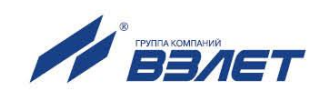

- 4.6. В случае возникновения неисправности или НС прежде всего следует проверить:
	- наличие и соответствие нормам напряжения питания на входе расходомера и преобразователя напряжения;
	- надежность подсоединения цепей питания;
	- наличие жидкости и ее движения в трубопроводе;
	- отсутствие скопления газа в месте установки ПП.

При положительных результатах перечисленных выше проверок следует обратиться в сервисный центр (региональное представительство) или к изготовителю изделия для определения возможности его дальнейшей эксплуатации.

4.7. Расходомер «ВЗЛЕТ МР» по виду исполнения и с учетом условий эксплуатации относится к изделиям, ремонт которых производится на специализированных предприятиях, либо на предприятии-изготовителе.

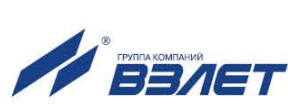

## <span id="page-18-0"></span>**ПРИЛОЖЕНИЕ А. Система индикации**

Система меню и окон, а также связей между ними приведена на рис.А.1-А.9. Перечень обозначений, используемых в рисунках, приведен в табл.А.1.

Перечень параметров, разрядность индикации или возможные значения индицируемых параметров приведены в Приложении Б.

#### **Таблица А.1**

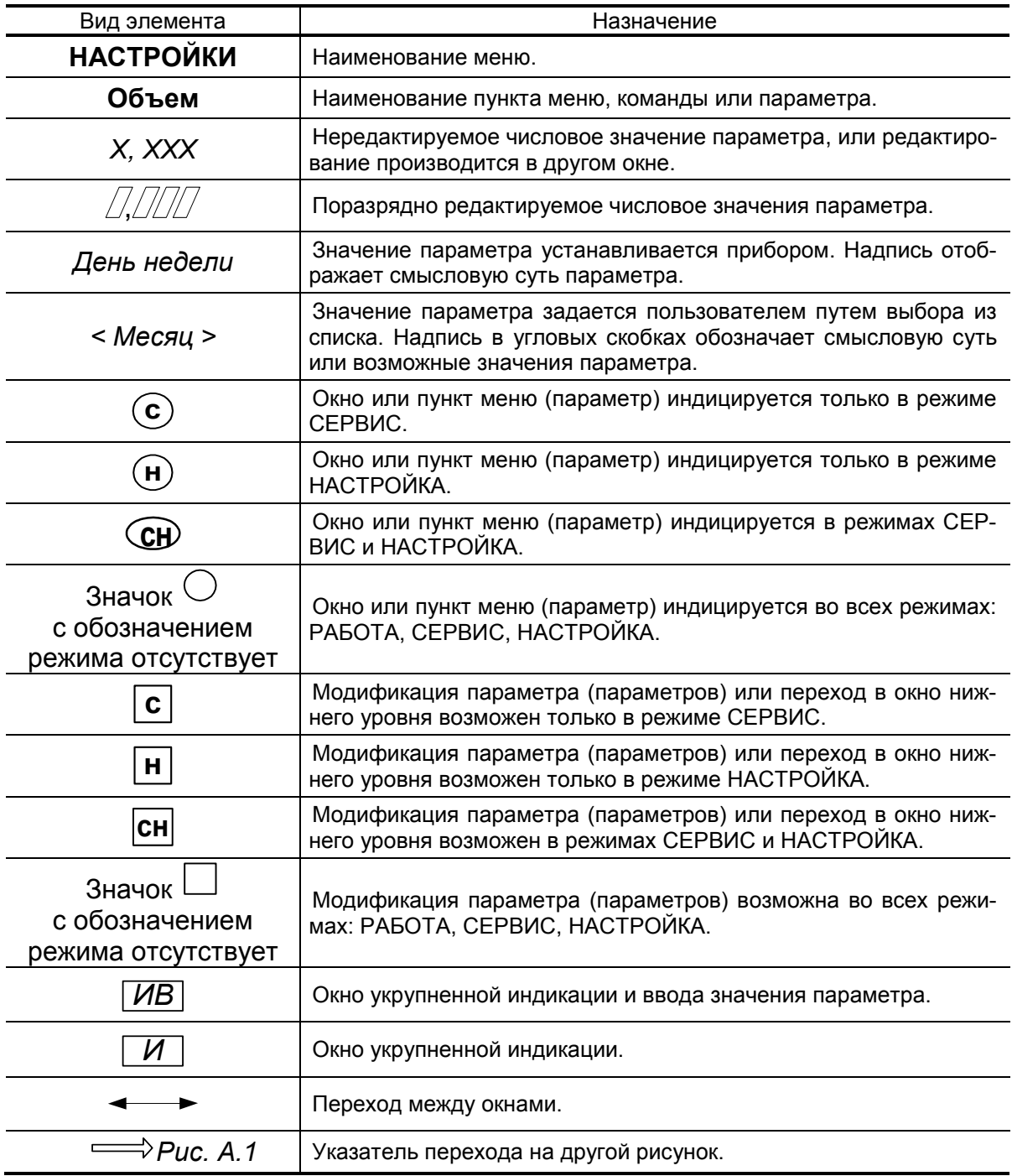

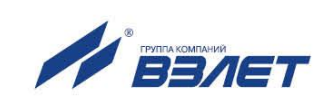

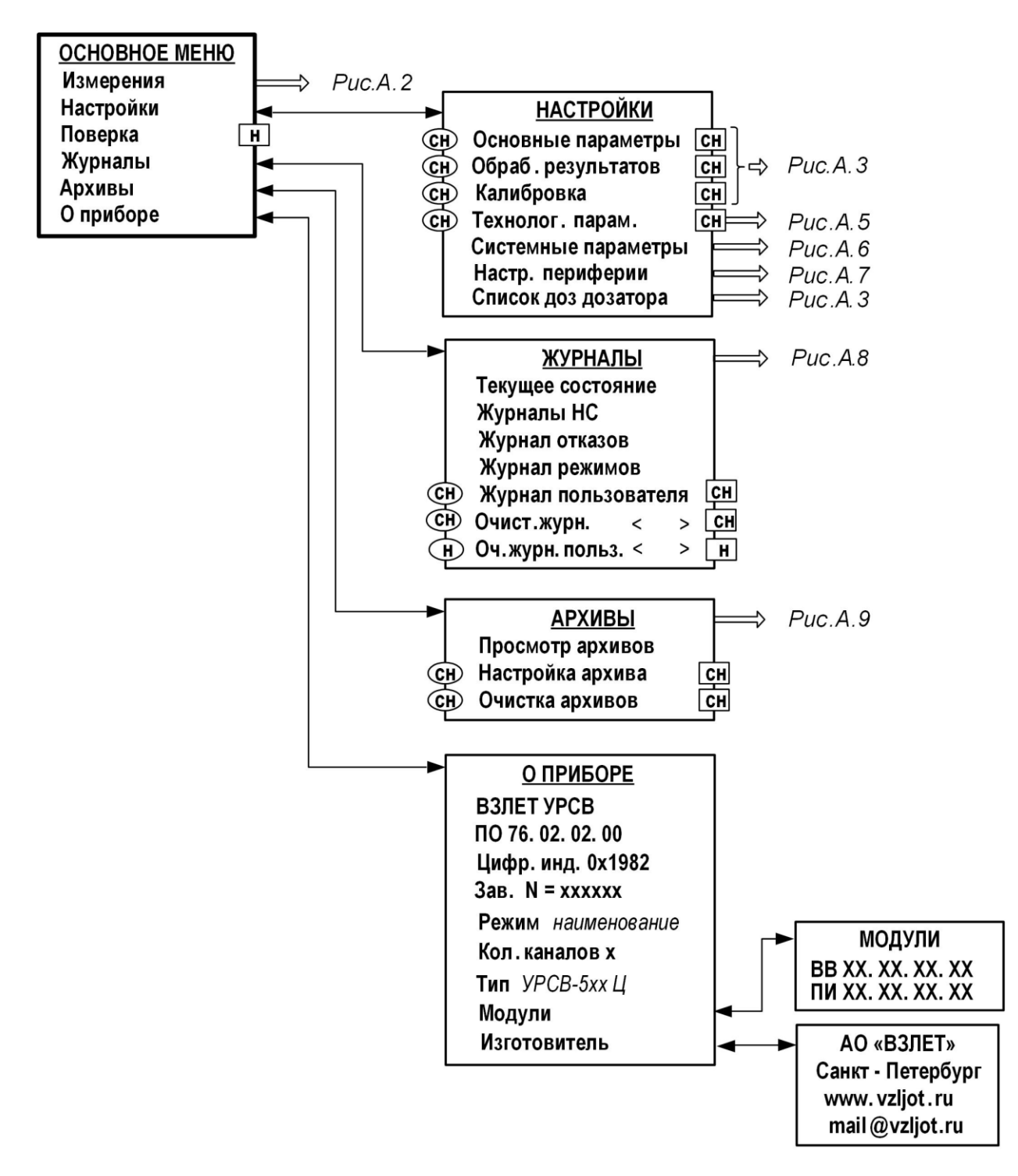

**Рис.А.1. Меню верхнего уровня.**

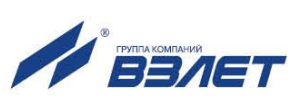

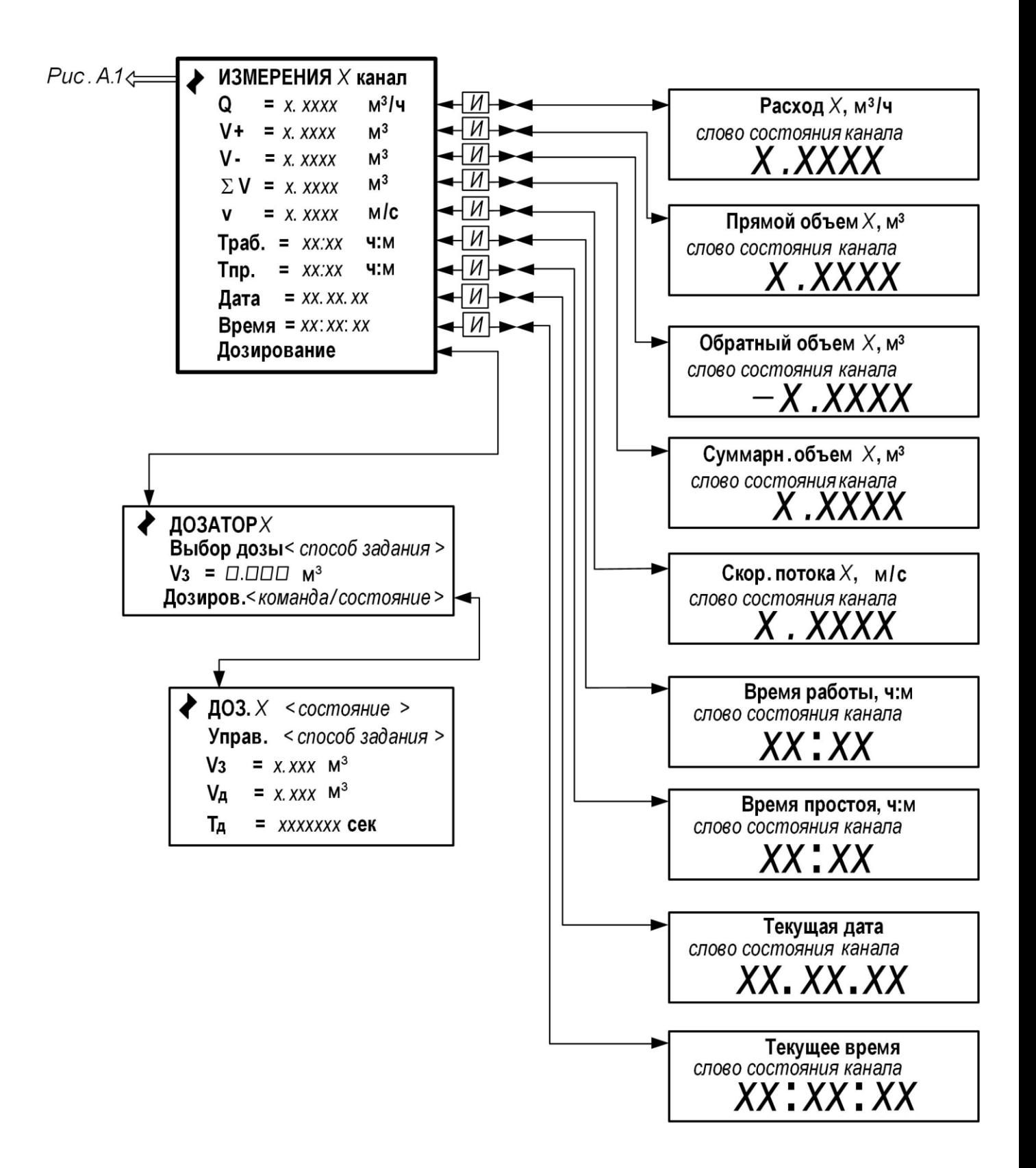

**Рис.А.2. Меню «Измерения».**

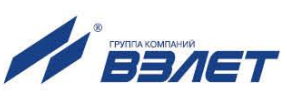

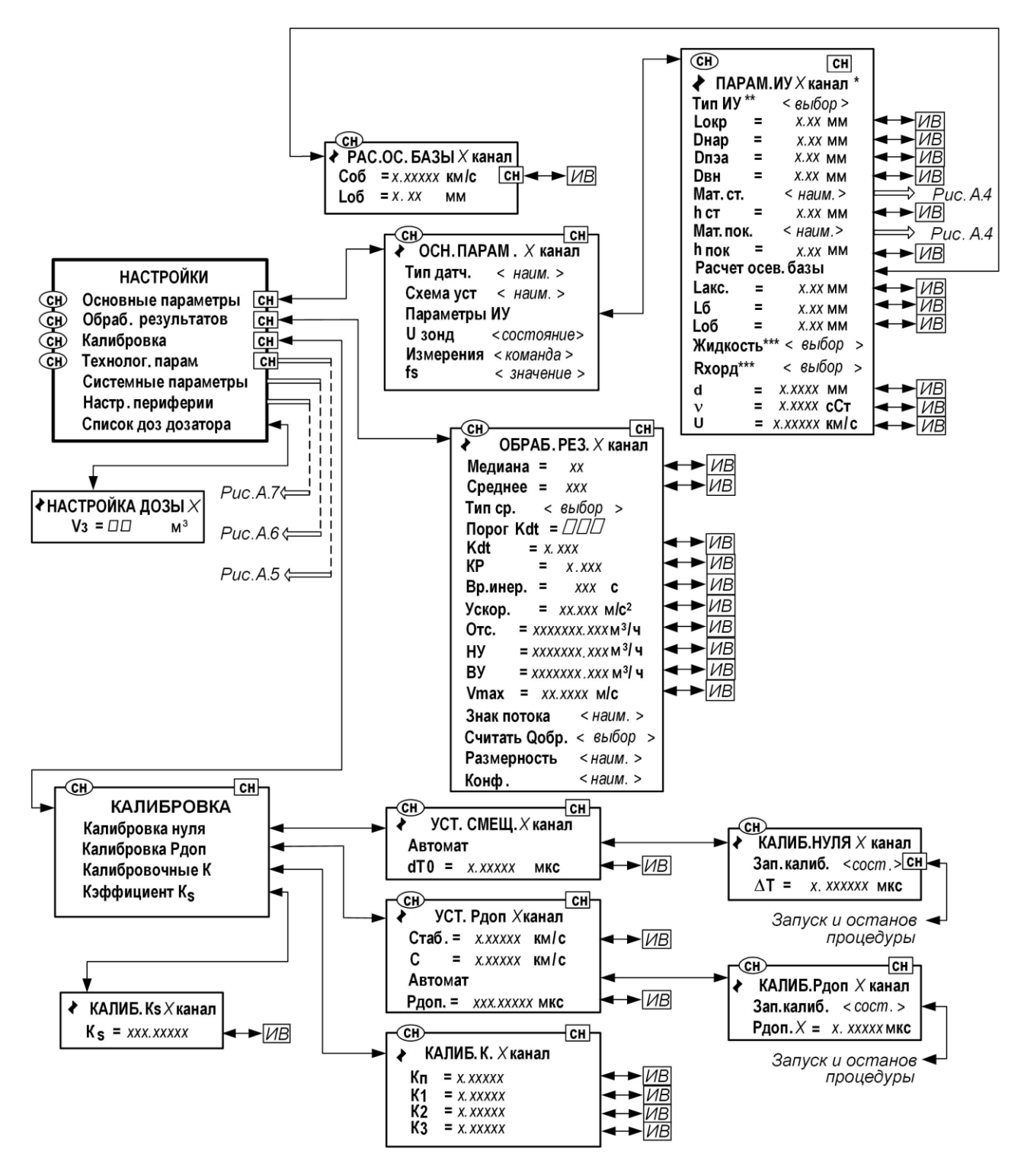

\* - набор параметров зависит от заданного типа ПЭА и схемы их установки в меню **ОСН. ПАРАМ.** *Х* **канал** (см. табл.Б.3);

\*\* - только для исполнения УРСВ-544 ц;

\*\*\* - только для двухлучевой схемы измерения с врезными датчиками для воды, установленными по хорде

**Рис.А.3. Меню и окна индикации основных параметров, параметров измерительных участков, обработки результатов и калибровки.**

![](_page_21_Picture_6.jpeg)

![](_page_22_Figure_0.jpeg)

**Рис.А.4. Меню материалов стенки и материалов внутреннего покрытия трубопровода.**

![](_page_22_Picture_2.jpeg)

![](_page_23_Figure_0.jpeg)

**Рис.А.5. Меню «Технологические параметры».**

![](_page_23_Picture_2.jpeg)

24

![](_page_24_Figure_0.jpeg)

- \* индикация отсутствует, если для параметра **Режим** задано значение **Нет перевода**.
- **Рис.А.6. Меню «Системные параметры».**

![](_page_24_Picture_3.jpeg)

![](_page_25_Figure_0.jpeg)

**Рис.А.7. Меню «Настройка периферии».**

![](_page_25_Picture_2.jpeg)

![](_page_26_Figure_0.jpeg)

**Рис.А.8. Меню «Журналы».**

![](_page_26_Picture_2.jpeg)

![](_page_27_Figure_0.jpeg)

**Рис.А.9. Меню «Архивы».**

![](_page_27_Picture_2.jpeg)

# <span id="page-28-0"></span>**ПРИЛОЖЕНИЕ Б. Параметры, индицируемые на дисплее**

![](_page_28_Picture_319.jpeg)

#### **Таблица Б.1. Меню «Измерения» (рис.А.2)**

#### **ИЗМЕРЕНИЯ**

![](_page_28_Picture_320.jpeg)

#### **Таблица Б.2. Меню «Измерения» → «Дозирование» (рис.А.2)**

![](_page_28_Picture_321.jpeg)

#### **ДОЗАТОР**

![](_page_28_Picture_322.jpeg)

![](_page_28_Picture_9.jpeg)

#### **Таблица Б.3. Меню «Настройки» → «Основные параметры», «Параметры измерительных участков», «Обработка результатов», «Калибровка» (рис.А.3)**

![](_page_29_Picture_390.jpeg)

![](_page_29_Picture_3.jpeg)

![](_page_30_Picture_375.jpeg)

#### **РАС. ОС. БАЗЫ**

![](_page_30_Picture_376.jpeg)

## **ОБРАБ. РЕЗ.** *Х* **канал**

![](_page_30_Picture_377.jpeg)

![](_page_31_Picture_298.jpeg)

ПРИМЕЧАНИЕ. Индицируется при установке в меню **ОСН.ПАРАМ.** сочетания:

- 1. «**Врезные – Диаметр**».
- 2. «**Врезные – Хорда**».
- 3. «**Врезные – U-колено**».
- 4. «**Накладные – Z-схема**» и «**Накладные – V-схема**».
- 5. Любого, кроме «**Врезные – U-колено**».

6. Только для двухлучевой схемы зондирования с врезными датчиками, установленными по хорде при измерении расхода воды.

![](_page_31_Picture_9.jpeg)

#### Таблица Б.4. Меню «Настройки»  $\rightarrow$  «Технологические параметры» (рис.А.5)

![](_page_32_Picture_13.jpeg)

![](_page_32_Picture_2.jpeg)

![](_page_33_Picture_334.jpeg)

## **Таблица Б.5. Меню «Настройки» → «Системные параметры» (рис.А.6)**

![](_page_33_Picture_335.jpeg)

#### **ДОП. ВОЗМОЖНОСТИ**

![](_page_33_Picture_336.jpeg)

![](_page_33_Picture_6.jpeg)

![](_page_34_Picture_279.jpeg)

# **Таблица Б.6. Меню «Настройки» → «Настройка периферии» (рис.А.7)**

![](_page_34_Picture_280.jpeg)

![](_page_34_Picture_5.jpeg)

![](_page_35_Picture_315.jpeg)

# **ИМПУЛЬСНЫЙ ВЫХОД** *Х*

![](_page_35_Picture_316.jpeg)

![](_page_35_Picture_4.jpeg)

![](_page_36_Picture_180.jpeg)

![](_page_36_Picture_3.jpeg)

#### **Таблица Б.7. Возможные назначения для импульсного, частотного, логического и токового выходов**

![](_page_37_Picture_239.jpeg)

![](_page_37_Picture_3.jpeg)

![](_page_38_Picture_21.jpeg)

#### Таблица Б.8. Меню «Журналы» (рис.А.8)

#### **ТЕКУЩЕЕ СОСТОЯНИЕ Х КАНАЛ**

![](_page_38_Picture_22.jpeg)

\* - максимальное количество записей зависит от вида журнала

\*\* - знак «x» - наличие события, знак «-» - отсутствие события; нумерация позиций в словах состояния справа налево

![](_page_38_Picture_6.jpeg)

![](_page_39_Picture_278.jpeg)

Диапазон значе-

Значение

## **Таблица Б.9. Меню «Архивы» (рис.А.9)**

Обозначения

#### **НАСТРОЙКА АРХИВА**

![](_page_39_Picture_279.jpeg)

#### **ОЧИСТКА АРХИВОВ**

![](_page_39_Picture_280.jpeg)

![](_page_39_Picture_7.jpeg)

# <span id="page-40-0"></span>**ПРИЛОЖЕНИЕ В. Назначение и обозначение кнопок клавиатуры**

# **Таблица В.1.**

![](_page_40_Picture_160.jpeg)

![](_page_40_Picture_3.jpeg)

#### <span id="page-41-0"></span>**ПРИЛОЖЕНИЕ Г. Слова состояния, возможные неисправности и методы их устранения**

При наличии события в соответствующей позиции слова состояния отображается символ «», при отсутствии события – символ « - ». Нумерация позиций в словах состояния ведется **справа налево**.

![](_page_41_Picture_189.jpeg)

![](_page_41_Picture_190.jpeg)

\* – при многолучевом исполнении прибора

\*\* - при многоканальном исполнении прибора

![](_page_41_Picture_6.jpeg)

![](_page_42_Picture_213.jpeg)

#### **Таблица Г.2. Слово состояния ДВ (слово состояния универсальных и токовых выходов)**

В слове состояния ДВ для универсальных выходов 0-8 фиксируются следующие события:

- значение частоты, соответствующее текущему расходу, больше максимального допустимого значения (при частотном режиме работы);
- количество импульсов, соответствующее измеренному значению объема, превышает количество, которое с учетом заданной длительности импульсов может быть выдано на выход за период, равный периоду измерения объема (при импульсном режиме работы);
- значение расхода вышло за установленную границу нижнего или верхнего порога (при частотном режиме работы);
- отказ выхода.

#### **Таблица Г.3. Слово состояния ОТ (слово состояния отказов)**

![](_page_42_Picture_214.jpeg)

![](_page_42_Picture_9.jpeg)

![](_page_43_Picture_332.jpeg)

#### **Таблица Г.4. Возможные неисправности, отказы, нештатные ситуации и методы их устранения**

\* - при инициализации прибора все архивы и журналы стираются, за исключением журнала изменений режима работы.

В12.00-00.00-51

![](_page_43_Picture_6.jpeg)